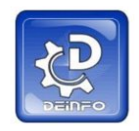

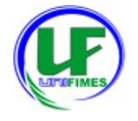

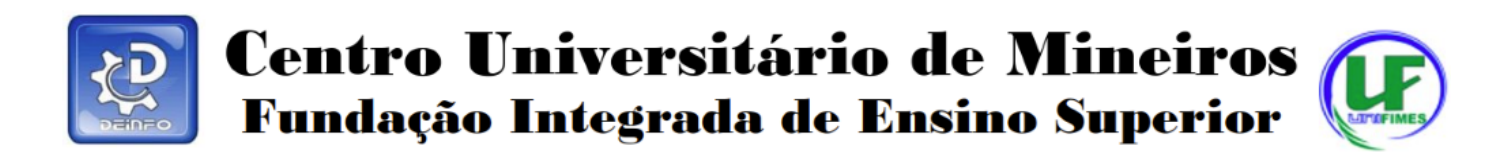

## **TUTORIAL DE COMO ACESSAR HORÁRIO NO SEI VISÃO PROFESSOR**

Resumo: o objetivo deste tutorial é explicar como **visualizar** o horário da aula do professor pelo SEI.

Após entrar no SEI, localizar minha agenda:

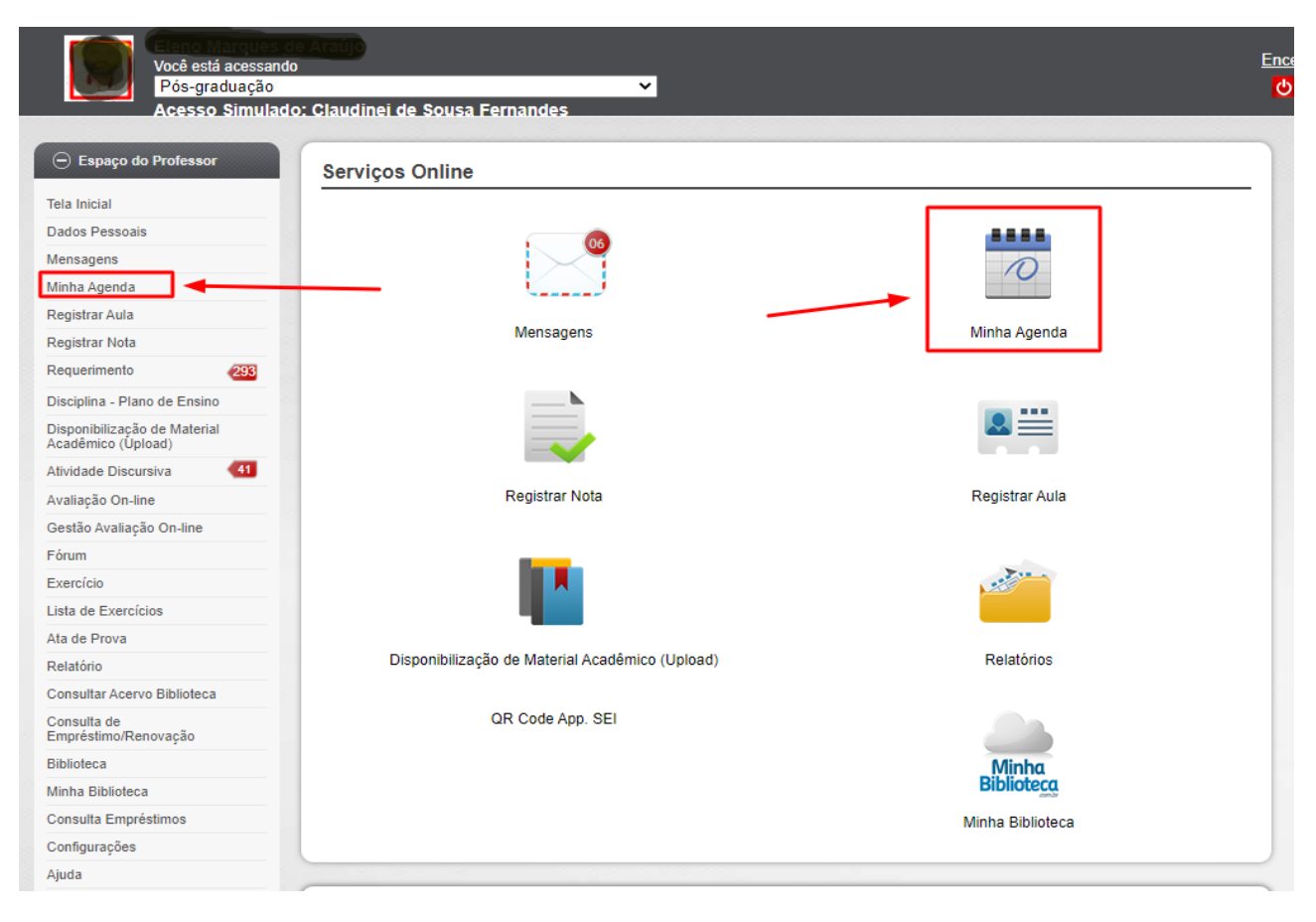

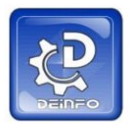

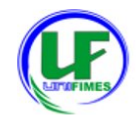

Em minha agenda, escolher o tipo de Layout Semanal:

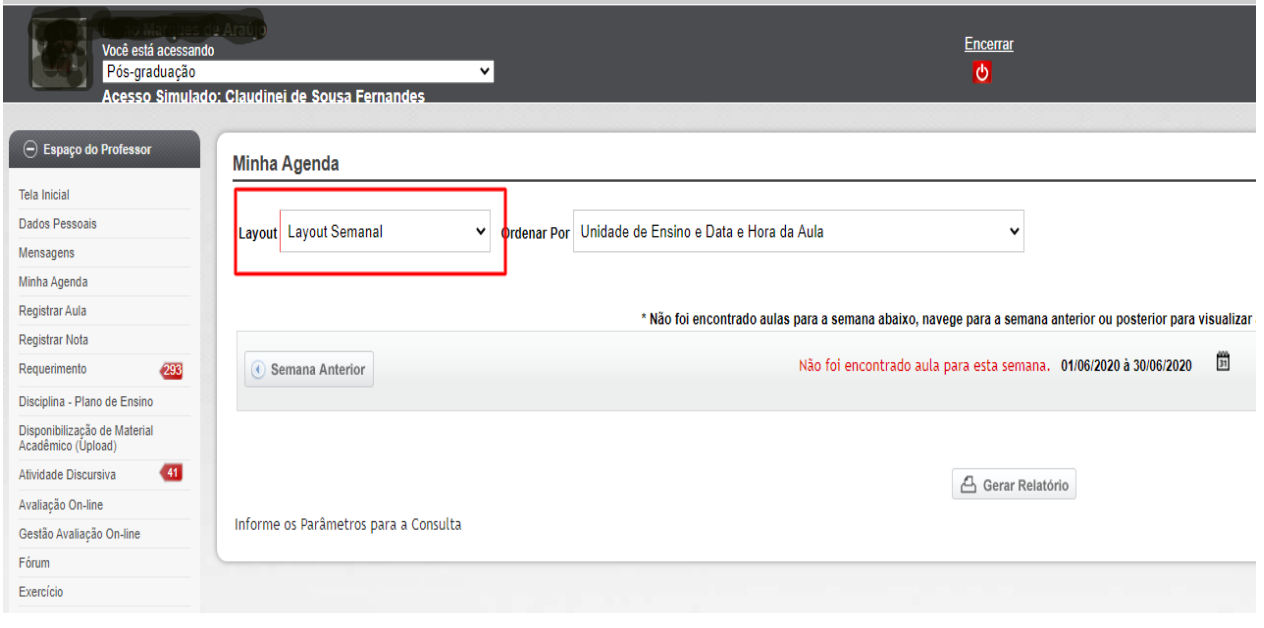

## Após, escolher a data no calendário:

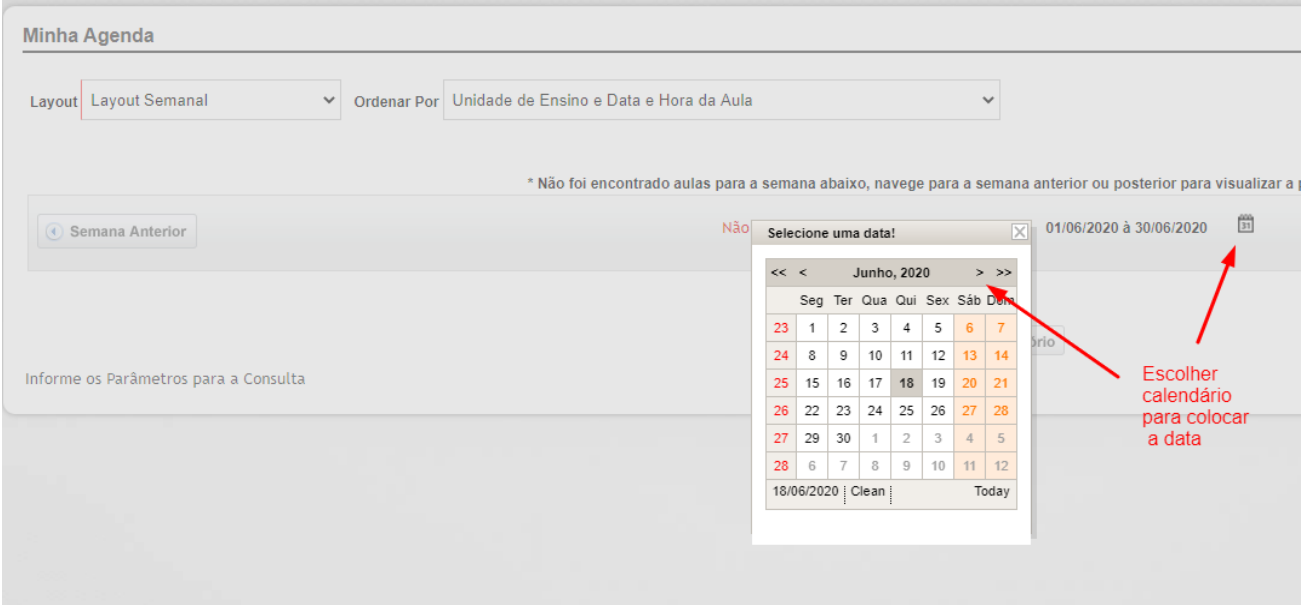

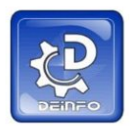

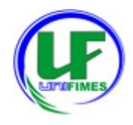

## Resultado final:

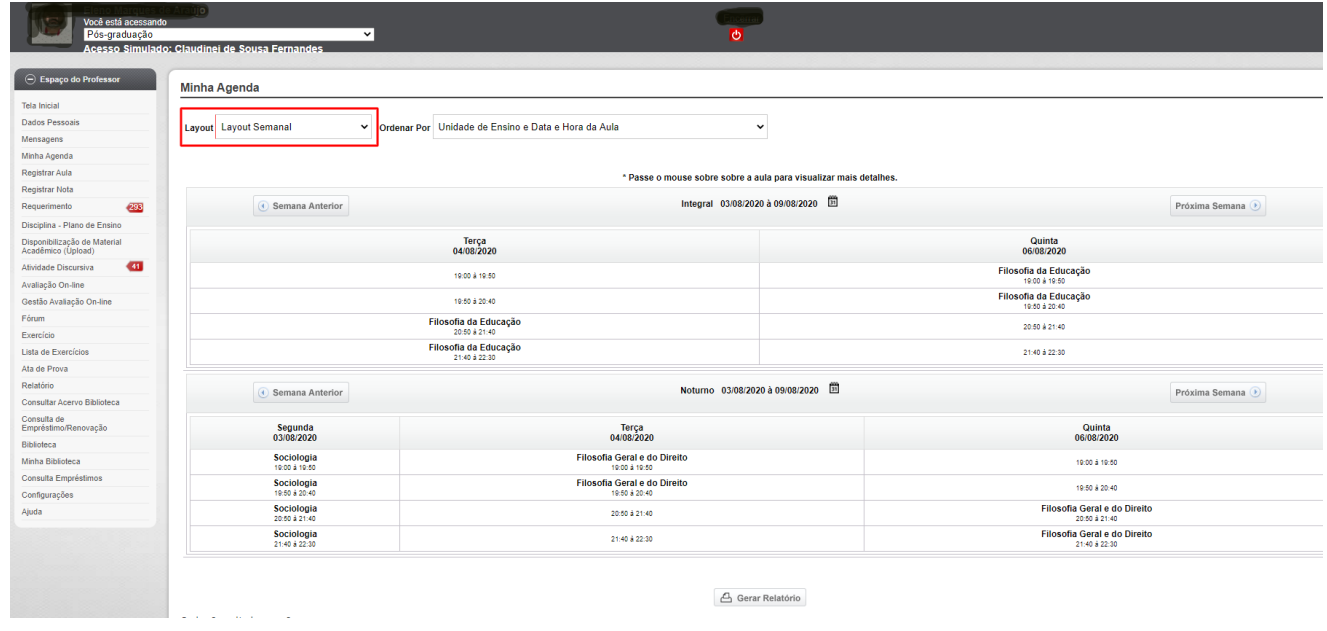

 $\underline{\mathbb{G}}$ Gerar Relatório

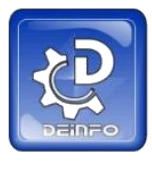

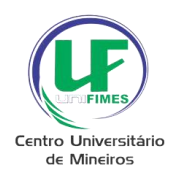

Fim!